## **How to Create a Portal Order**

Pre-Requisite: Customer should have a portal access to Tank Management. See [How to Setup Customer Portal](https://help.irelyserver.com/display/DOC/How+to+Setup+Customer+Portal).

There are 2 ways to create a Portal Order:

- 1. Via My Tanks screen
- 2. Via Request Order. See [How to Request and Pay an Order](https://help.irelyserver.com/display/DOC/How+to+Request+and+Pay+an+Order).

Here's the steps on how to create a portal order via My Tanks screen.

- 1. Login to Customer Portal.
- 2. From **Tank Management > My Tanks**, open a specific site. Ensure that there is no existing order for the site. Portal Orders can be only removed by regular users.

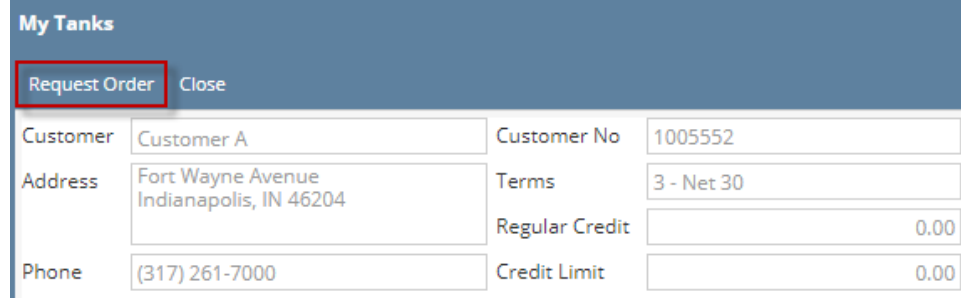

- 3. The Order screen will display.
- 4. Enter the **Desired Qty value**. It should not be less than the Minimum Order Quantity value set from System Manager > Company Configuration. **P ortal message** is also displayed at the bottom part of the screen.

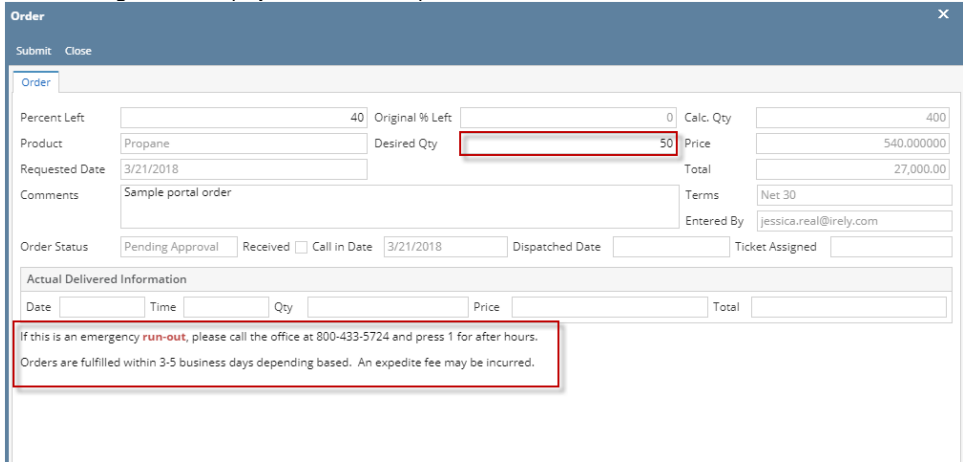

5. Click the **Submit button**. Once successful, the message below will display.

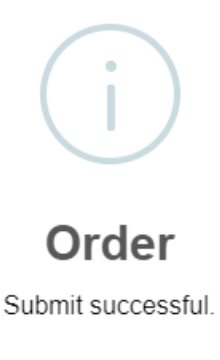

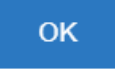

The order will be submitted and will be displayed in the grid. If portal order needs approval, status will be '**Pending Approval**', else '**Generated**'. Order screen status bar will also display **'Pending for Approval**' for orders that needs approval and '**No Need for Approval**' if approval is not necessary.

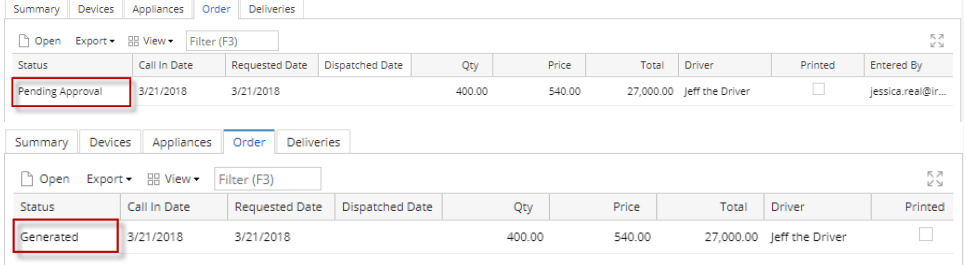

## A notification email will be also sent to the customer's email address.<br>Wed 3/21/2018 2:58 PM

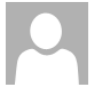

iRely Software **Order Submitted** 

To Jessica Real

Your Order has been received and is being reviewed. You will be contacted by our staff shortly with additional information.

 $\operatorname{iRely} \operatorname{LLC}$ 

800-433-5724

6. The same order details will be displayed when accessed by a regular user.

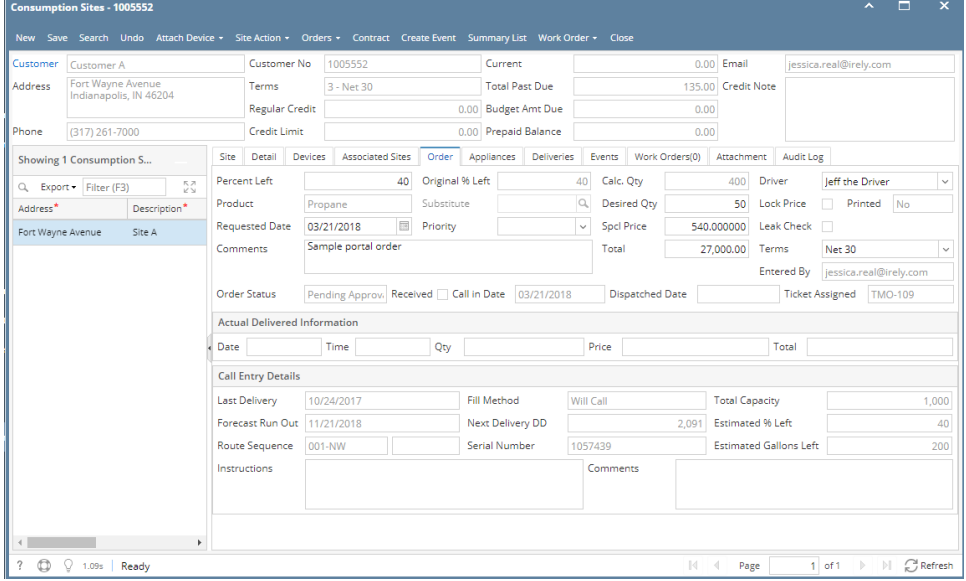